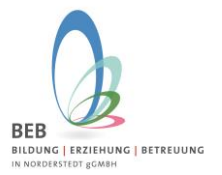

Liebe Eltern,

sind Sie bereits im Elternportal registriert, weil z.B. bereits ein älteres Geschwisterkind angelegt wurde, dann melden Sie sich in diesem Fall bitte direkt mit den Ihnen bekannten Zugangsdaten (E-Mail-Adresse und Passwort) im Elternportal an und fügen ein weiteres Kind hinzu.

Sie erreichen das Elternportal der BEB in Norderstedt gGmbH für die **erstmalige** Registrierung unter folgendem Link

#### **<https://gtspro.beb-norderstedt.de/elternportal/registrierung>**

Nach Eingabe werden Sie aufgefordert sich zu registrieren. Dies erfolgt folgendermaßen:

1. Schritt – Registrierung im System

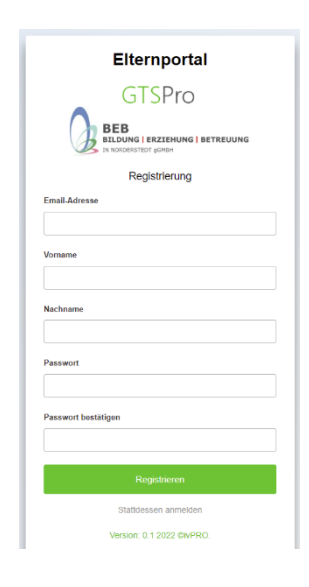

Bitte geben Sie hier Ihre E-Mail-Adresse und Ihren Namen ein und vergeben ein persönliches Passwort.

- 1. Nach Klicken auf "Registrieren" wird Ihnen eine E-Mail zugeschickt. Bitte öffnen Sie diese, und klicken auf den Bestätigungslink um die Registrierung abzuschließen.
- 2. Im Anschluss können Sie sich im Elternportal mit Ihrer E-Mail-Adresse und dem vergebenen Passwort unter folgendem Link anmelden:

<https://gtspro.beb-norderstedt.de/elternportal/anmeldung>

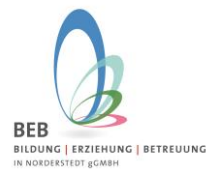

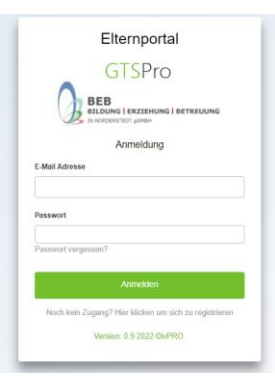

**Hinweis zum Zugriff auf das E-Mail-Postfach über einen Web-Browser:** Bitte achten Sie darauf, wenn Sie Ihr E-Mail-Postfach im Web-Browser öffnen, dass Sie dies bitte im gleichen Web-Browser tun, in welchem Sie auch vorher den Link für die Registrierung eingegeben haben!

Ansonsten kann es passieren, dass nach dem Klick auf den Bestätigungslink in der E-Mail, das Anmeldefenster aus Schritt 1 (Bild1) erneut angezeigt wird und nicht das Anmeldefenster zum Eltern-Portal (Bild2).

Falls Sie dennoch auf das E-Mail-Postfach über einen **anderen** Web-Browser zugreifen, melden Sie sich mit dem o.b. Benutzernamen erneut an, siehe Schritt 1 (Bild1) und dann im Eltern-Portal mit Ihrer E-Mailadresse und dem Passwort.

Nach erfolgreicher Registrierung und Anmeldung öffnet sich folgendes Fenster:

Hier gelangen Sie automatisch auf das Schuljahr 2024/25:

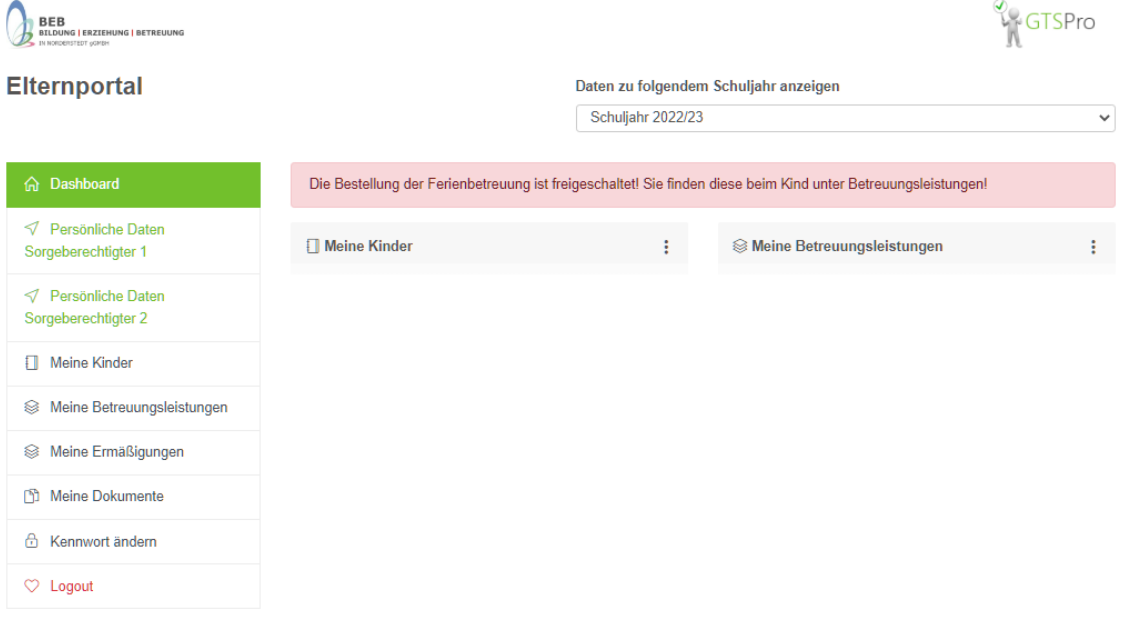

Auf der linken Seite befindet sich die Menüleiste. Unter "Sorgeberechtigter 1" finden Sie Ihre bereits getätigten Angaben.

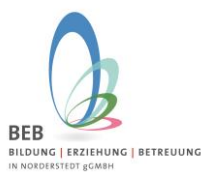

Um Ihr Kind für das Schuljahr 2024/2025 neu anzulegen, klicken Sie bitte auf "Meine Kinder" und auf den grünen Button ganz unten "Neues Erstklässler-Kind zum kommenden Schuljahr anmelden".

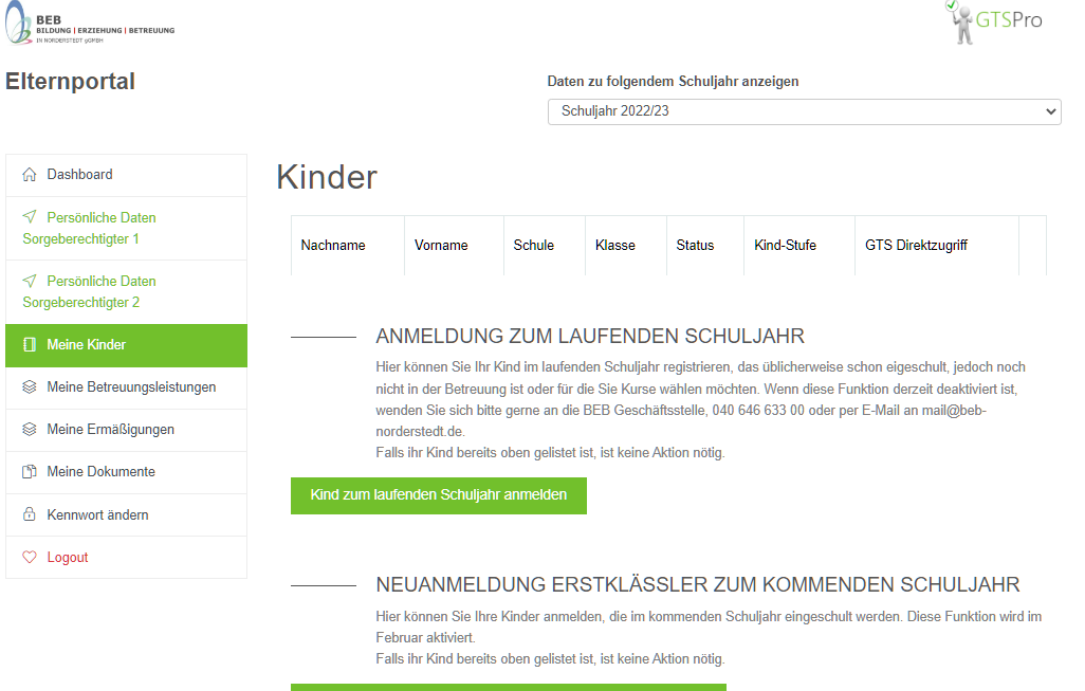

#### Nun können Sie die Angaben zu Ihrem Kind erfassen:

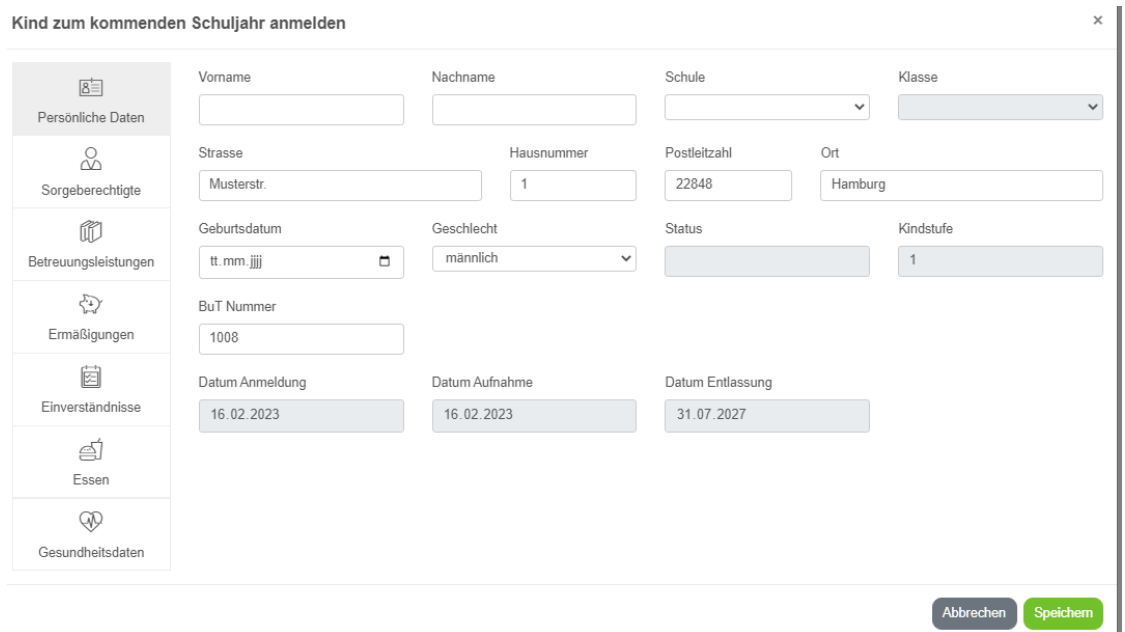

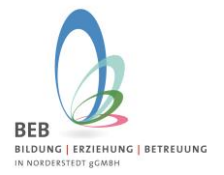

### Nach erfolgreicher Eingabe gelangen Sie wieder auf die Übersichtsseite "Meine Kinder":

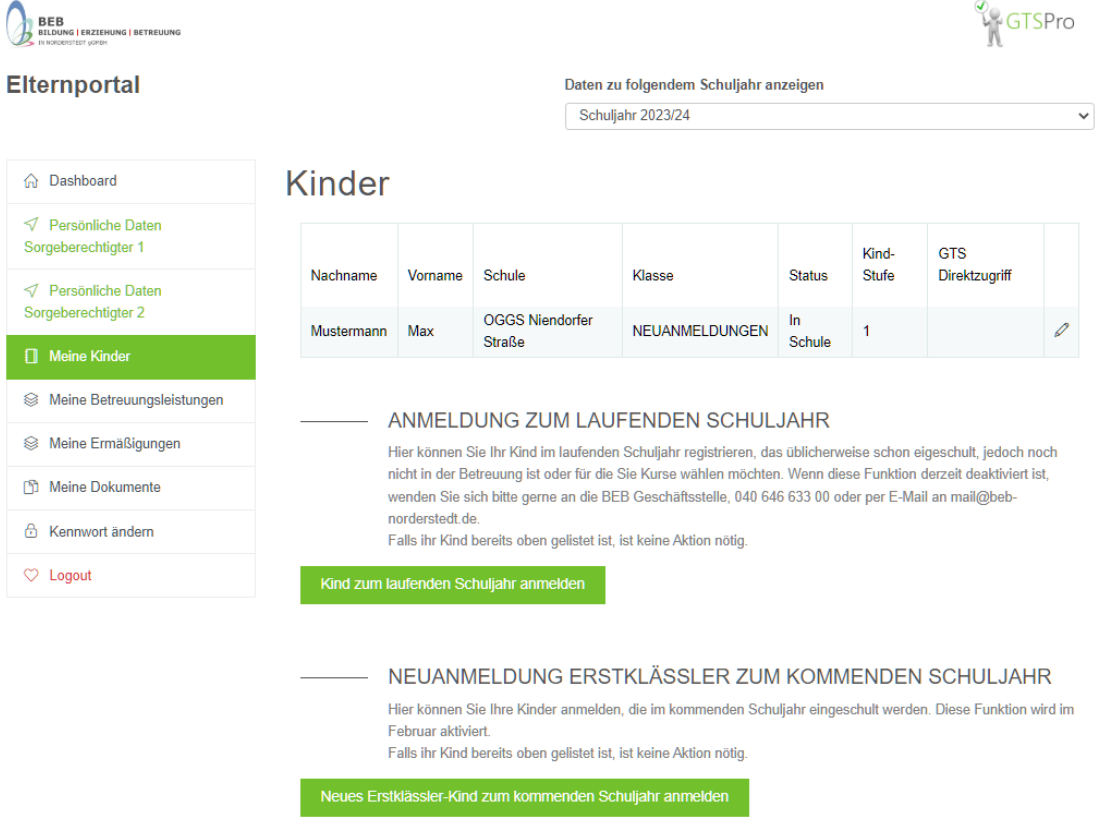

Nun klicken Sie bitte auf den Stift rechts von der Zeile Ihres Kindes und gelangen in den Bearbeitungsmodus zum Bestellen der Betreuungsleistungen. Klicken Sie hier auf "Betreuungsleistungen"

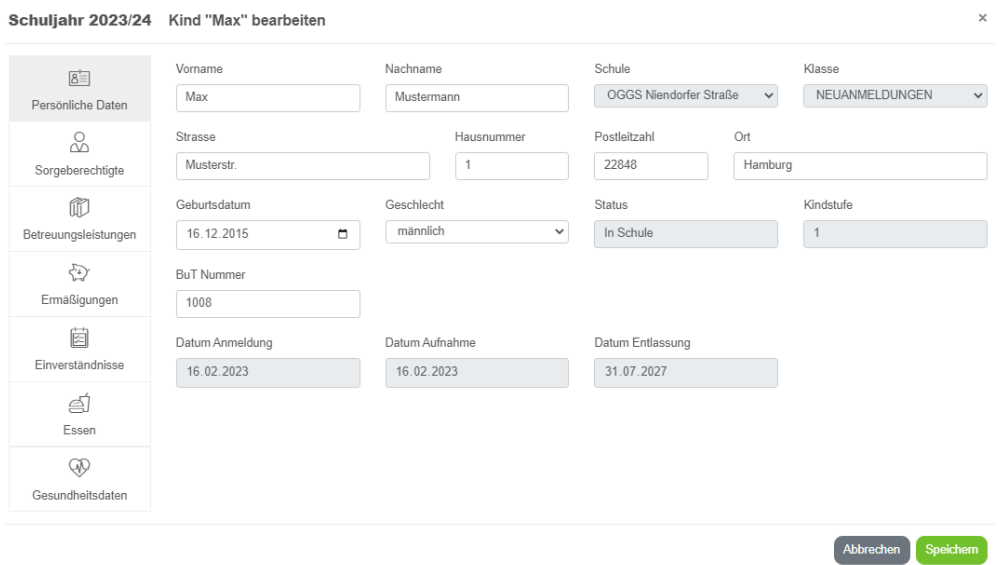

## **BEB Information – Anmeldung Elternportal**

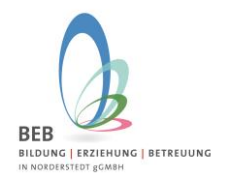

# **Februar 2024**

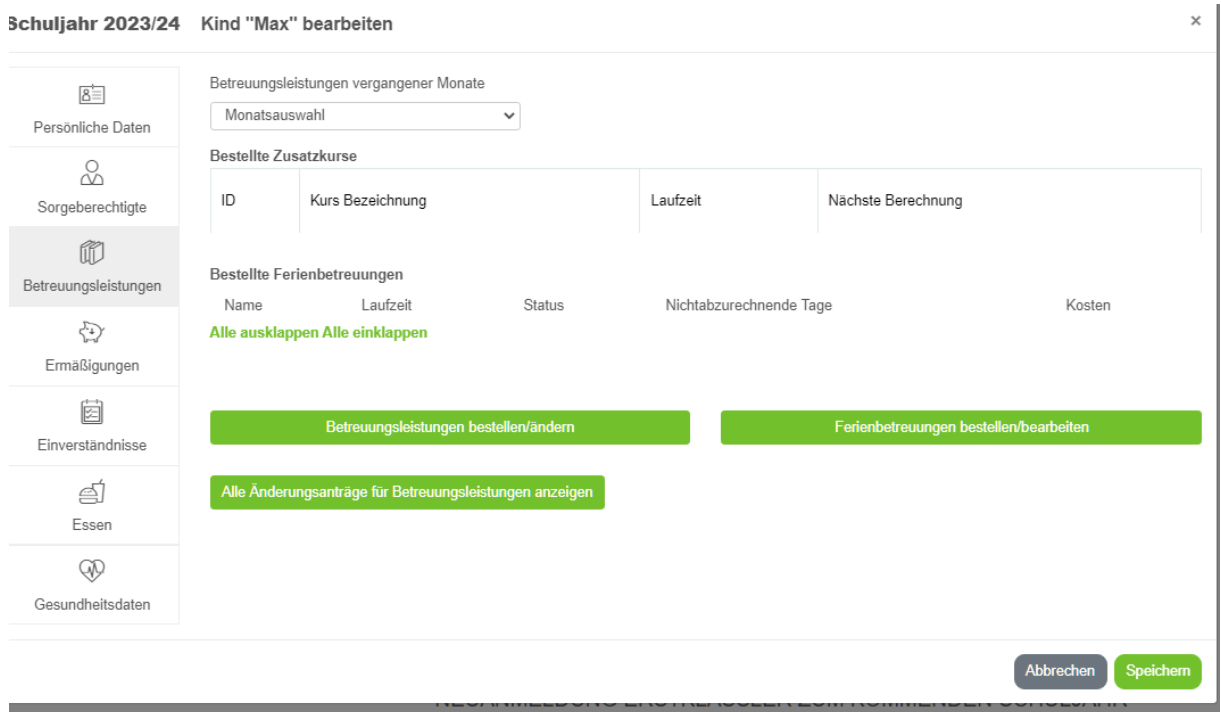

Klicken Sie nun hier auf "Betreuungsleistungen bestellen/ändern.

Hier wählen Sie die gewünschten Betreuungsleistungen aus, denken Sie bitte auch an die Buchung der Verpflegung und stimmen der Betreuungs-Vereinbarung zu.

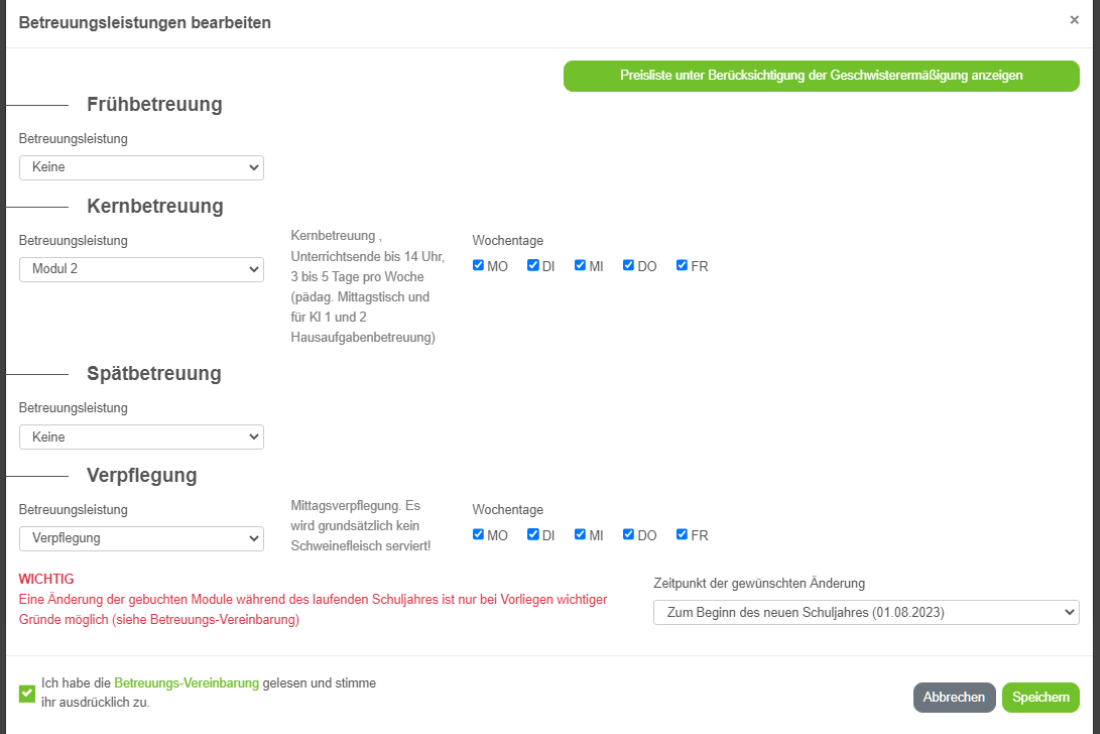

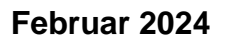

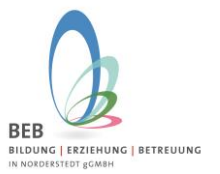

Nach dem Speichern sehen Sie in der Übersicht die genehmigten Betreuungsleistungen zum 01.08.2024 und speichern noch einmal.

Unter "Meine Dokumente" stehen Ihnen der Kostenbescheid sowie das SEPA-Lastschriftmandat als Download zur Verfügung.

Wir wünschen Ihnen viel Erfolg und gutes Gelingen! – Bitte melden Sie sich gerne bei Fragen und Anregungen bei uns, per E-Mail an gts@beb-norderstedt.de

Ihr BEB-Team